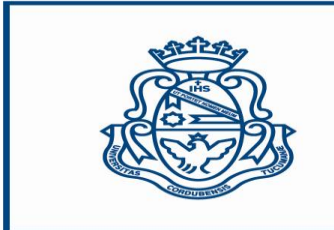

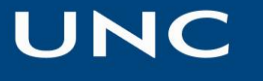

Universidad **Nacional** de Córdoba

# **MANUAL OPERATIVO REGISTRO DE EVALUACIÓN DE PROVEEDORES DE LA UNIVERSIDAD NACIONAL DE CÓRDOBA (REP UNC)**

**Versión 1**

**Material elaborado por: LIC. SOLEDAD VAZQUEZ** 

**Coordinadora Proyecto Registro de Evaluación de Proveedores UNC**

**Coordinadora Comité de Usuarios Diaguita Compras y Contrataciones**

**Dirección General de Contrataciones Secretaría de Planificación y Gestión Institucional Universidad Nacional de Córdoba**

**Abril de 2014**

## **INDICE**

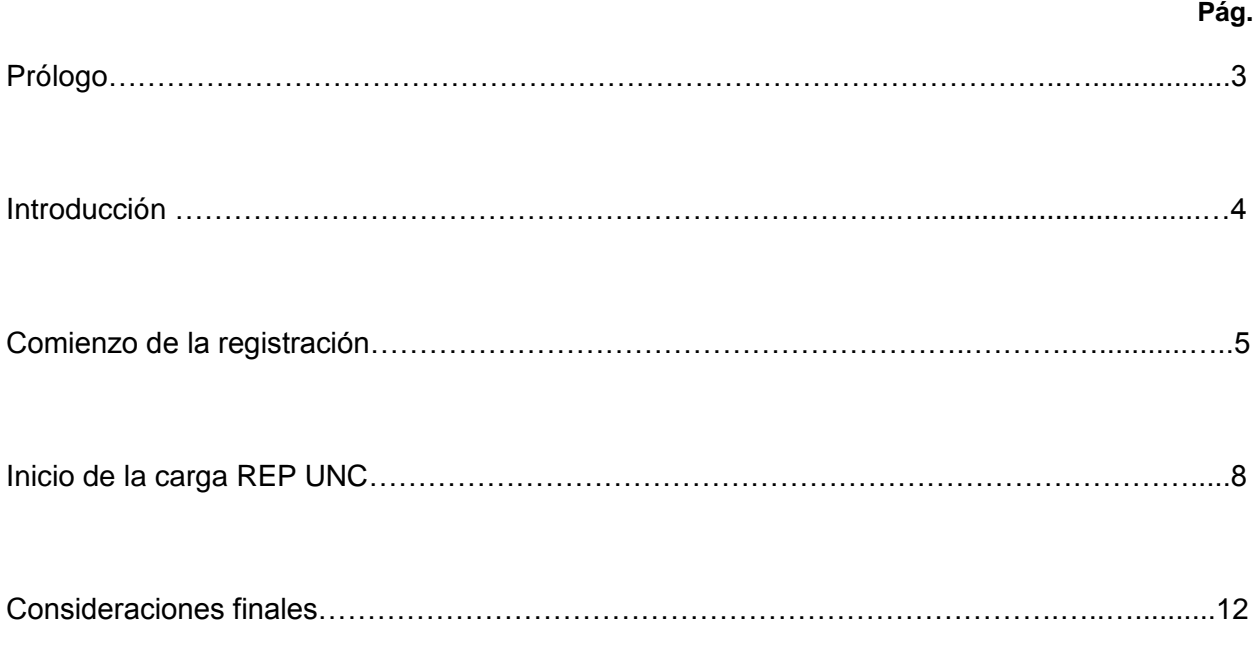

## **Prólogo**

El presente manual tiene por finalidad unificar el procedimiento de carga en el denominado **Registro de Evaluación de Proveedores de la Universidad Nacional de Córdoba** (REP UNC) aprobado por Resolución Rectoral Nº 2516/13, y colaborar con los Usuarios Diaguita Compras y Contrataciones para una adecuada registración en dicho sistema de gestión.

Se realiza sobre la versión 1.14.1 del sistema.

El sistema **DIAGUITA Módulo Compras y Contrataciones** ha sido desarrollado por el SIU, siendo parte integrante de su Consorcio la Universidad Nacional de Córdoba. Permite realizar todo el proceso de compras encuadrado en el Régimen de Contrataciones del Estado Nacional además de las contrataciones de Obra Pública. Su implementación en todo el ámbito de la universidad se encuentra establecido en la Resolución de la SPGI Nº159/2012 en todo el ámbito de la UNC.

La puesta en marcha del **REP UNC** viene a sumarse al plan de acciones que ha venido desarrollando el Departamento de Contratación de Bienes y Servicios de la SPGI a mi cargo, cuyo objetivo principal es el de propender a la eficacia y eficiencia en la gestión de los procedimientos de adquisiciones y contrataciones de Casa de Altos Estudios.

Este registro significa un importante avance en la gestión de las contrataciones ya que hasta el momento no existía nada similar en la Universidad.

Con él, habida cuenta de la descentralización operativa que lleva adelante la UNC, se pretende conformar un registro que indique acabadamente el comportamiento del proveedor durante la provisión o vigencia de la contratación y que coadyude además en la toma de decisiones al momento de la evaluación, puesto que en la recomendación que se emite se valoran los aspectos formales y calidad del oferente entre otras cuestiones.

El **REP UNC** se constituye por tanto en otra herramienta que colabora para la adecuada gestión de las contrataciones dentro del ámbito de la Universidad de acuerdo con los principios generales que rigen el Régimen General de las Contrataciones Públicas.

Lic. Soledad Vazquez

#### **Introducción**

Este manual, en su primera versión, se elaboró para el registro de evaluación de proveedores de todos los procesos de contratación de Bienes y Servicios encuadrado en el Régimen General de Contrataciones del Estado Nacional y de Obra pública registrados en el Sistema Diaguita Compras y Contrataciones de la Universidad Nacional de Córdoba.

Se recomienda, para un correcto funcionamiento, utilizar el explorador de internet Mozilla última versión.

Cada Dependencia, a través de los responsables de la registración de los procedimientos de compras designados para tal fin, ingresarán con un *usuario* y *contraseña*. Se recuerda que el usuario y contraseña es el mismo que se utiliza para COMDOC. La contraseña puede ser modificada por el usuario y es conocida sólo por él ya que es de autogestión.

La ruta de acceso a Diaguita Compras y Contrataciones es: <http://diaguita.unc.edu.ar/spgi/diaguita/>

El usuario podrá ingresar además a través de la página web de la Universidad Nacional de Córdoba, en la pestaña Gestión ingresando al siguiente link <http://www.unc.edu.ar/gestion/serviciosytramites/sistemas-informaticos>

Al final del presente se encuentra disponible para su consulta la normativa referida a la implementación del registro de que se tata, Resolución Rectoral Nº2516/2013.

Recordamos que las etapas que deberá cargar indefectiblemente el *usuario Compras y Contrataciones* son las siguientes:

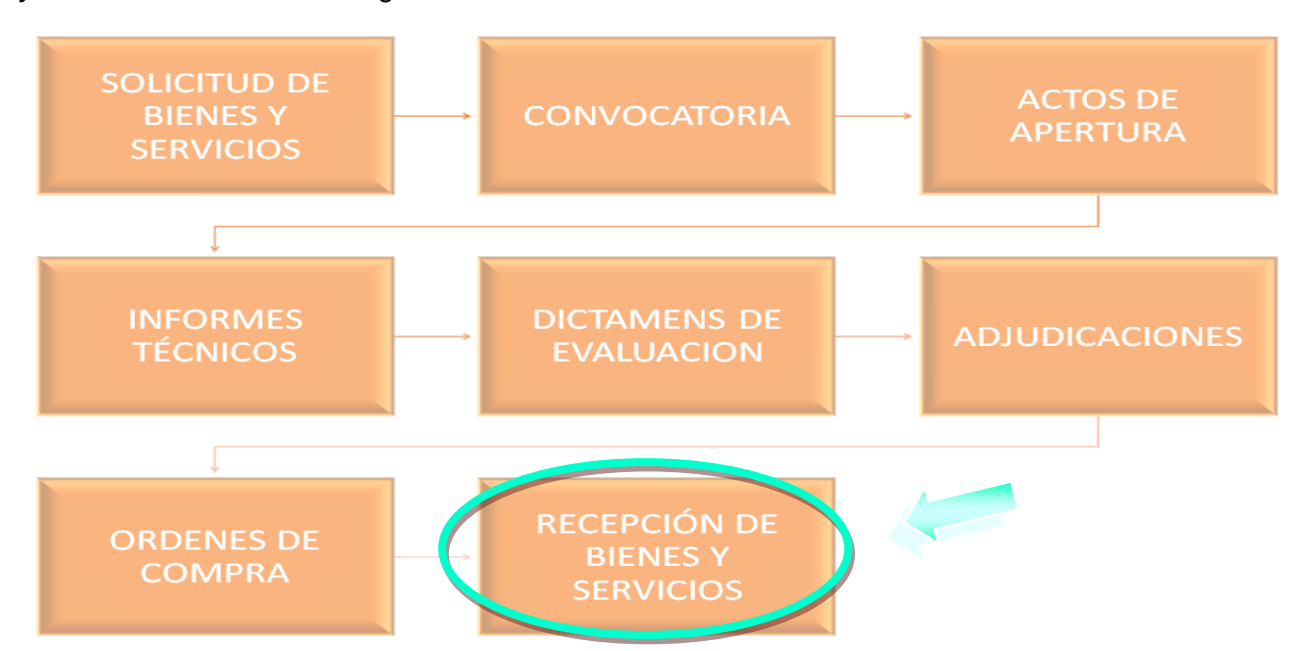

#### **Comenzando la registración:**

Cada Dependencia deberá ingresar al sistema de la manera habitual, el REP UNC se carga en la etapa Recepción de Bienes y Servicios, que corresponde a la última instancia del proceso para el usuario Compras y Contrataciones.

 Recordatorio: La gestión del usuario de Compras y Contrataciones finaliza con la carga de la Recepción Definitiva del bien, servicio u obra. Sin esta etapa cumplimentada el proceso se encuentra inconcluso.

Al ingresar el usuario encontrará la siguiente pantalla en donde visualizará la totalidad de las etapas que deberá cargar.

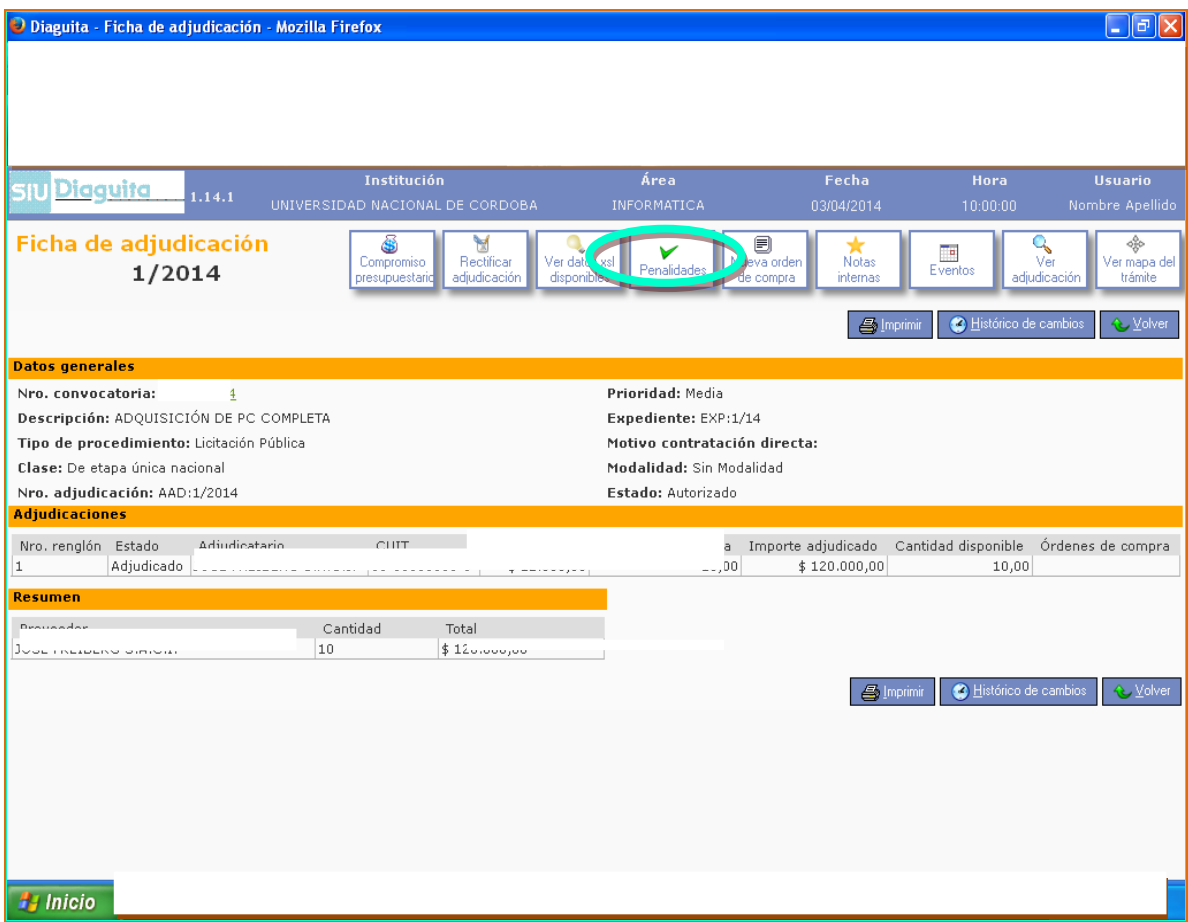

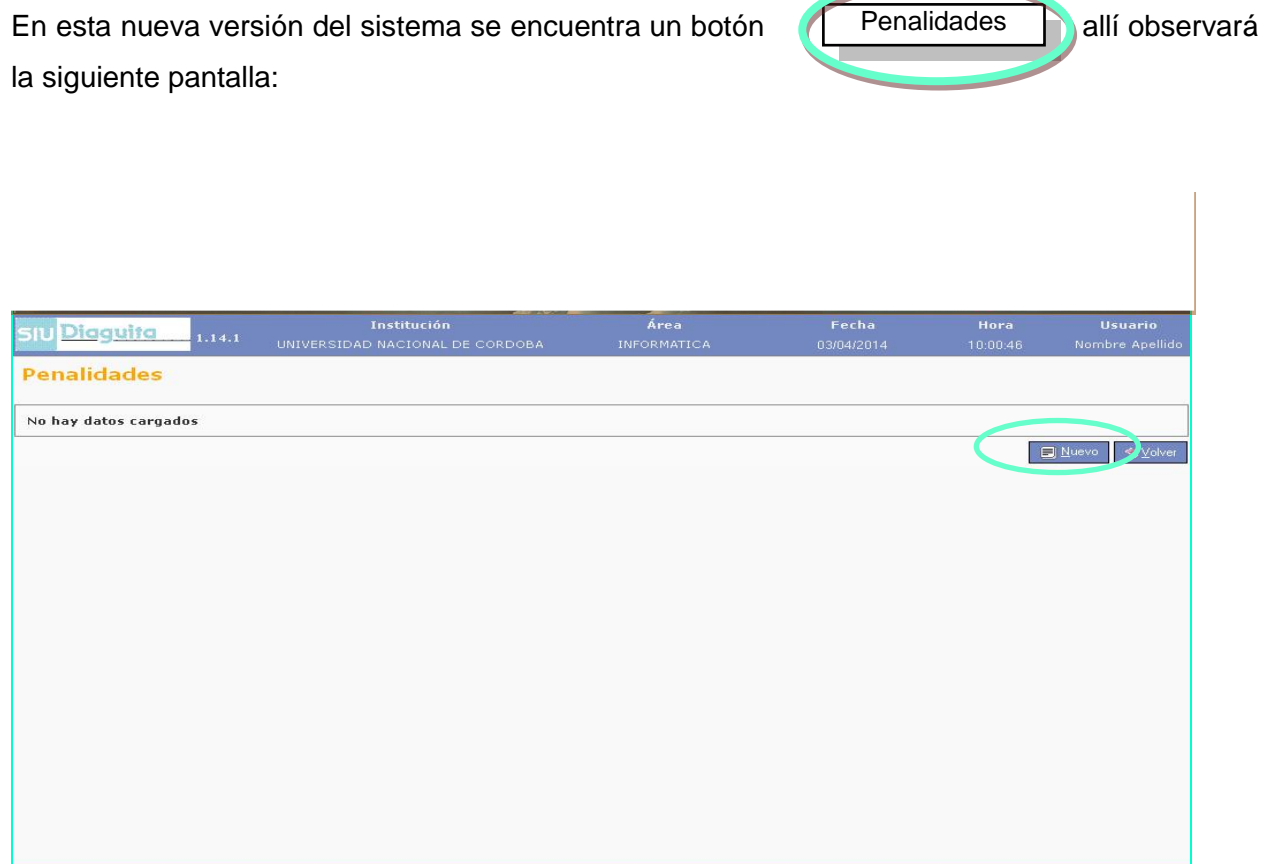

 $\frac{1}{2}$  Inicio

Luego el sistema desplegará el siguiente menú que, en caso de corresponder, deberá cargar cada uno de los ítems

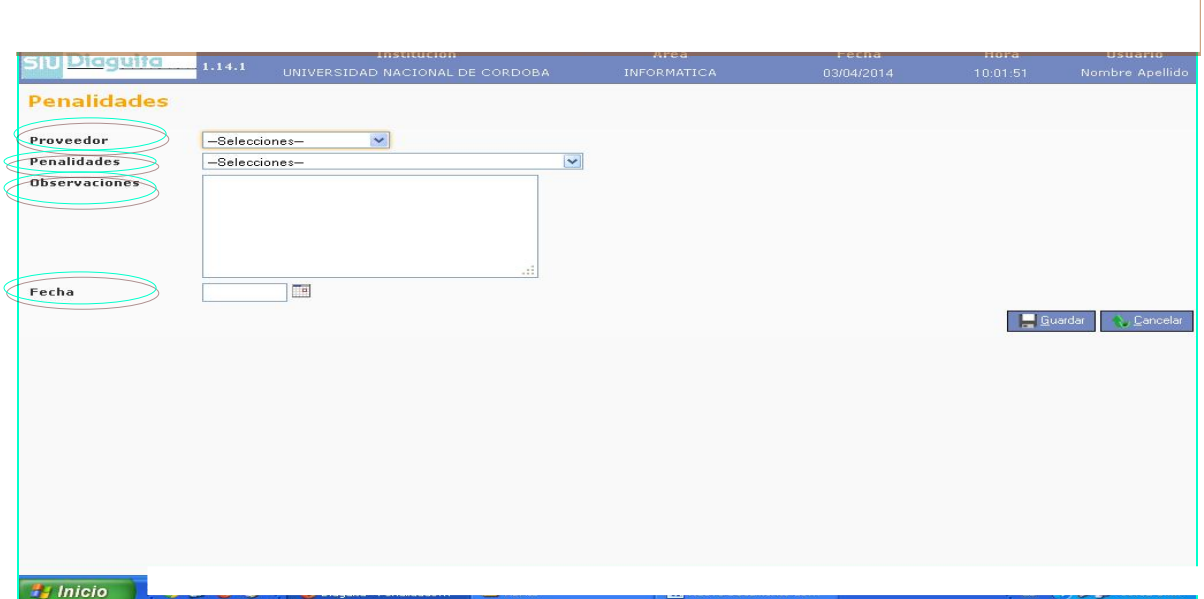

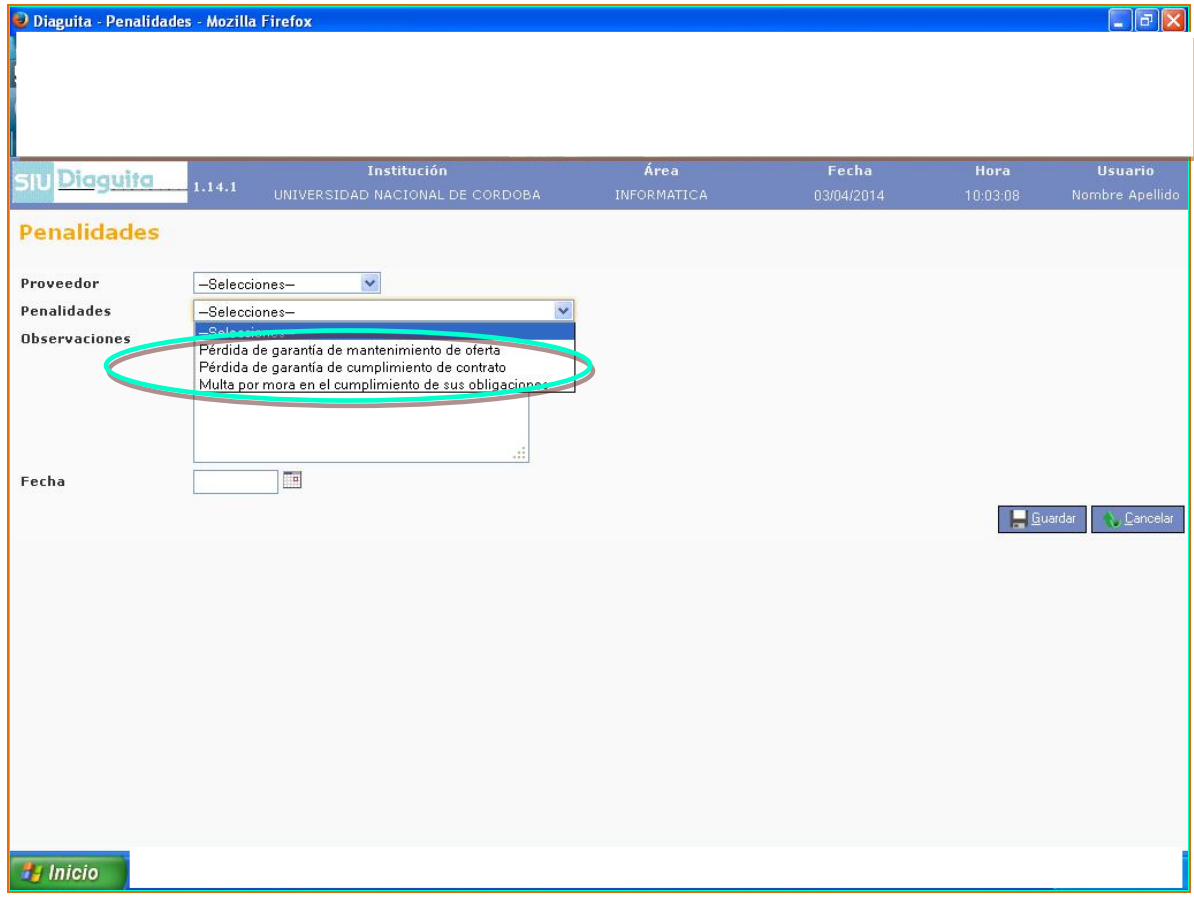

el menú indicará los siguientes conceptos a considerar

Una vez finalizada la carga, el sistema mostrará la siguiente pantalla

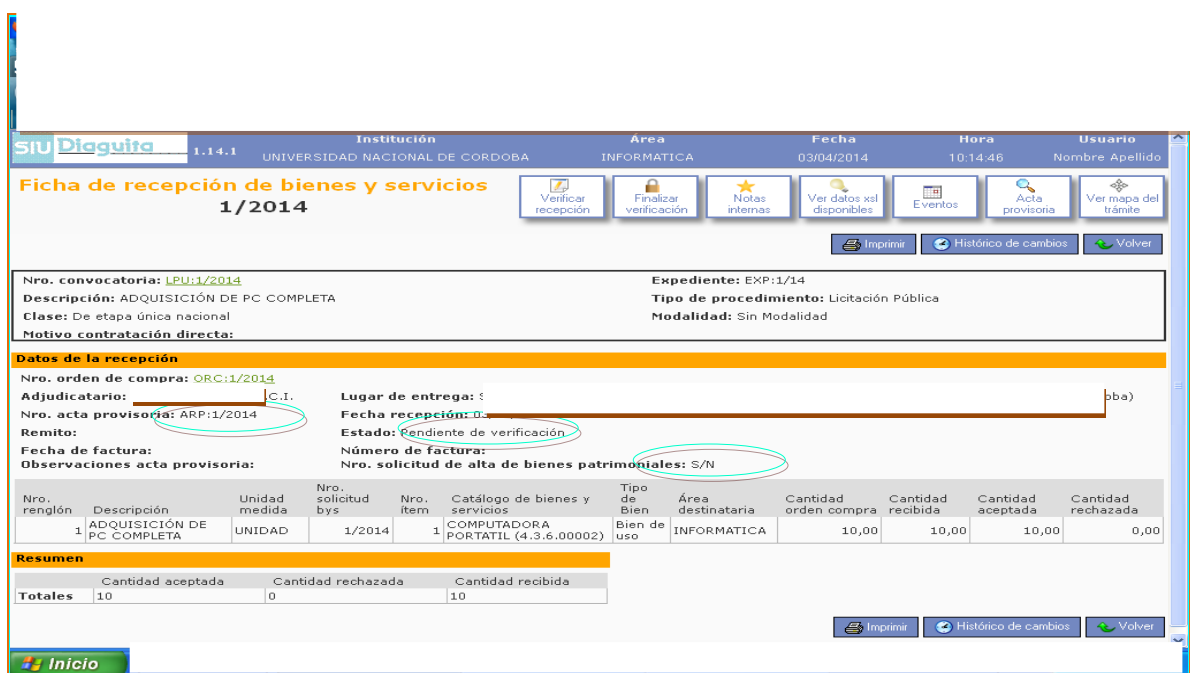

Observar que hasta el momento no se ha terminado con el trámite licitatorio, presentándose las siguientes situaciones (según se indica)

- $\checkmark$  Nº de Acta Provisoria
- $\checkmark$  Estado: pendiente de autorización
- Por lo antes mencionado el sistema no le ha asignado el número un número de solicitud de alta patrimonial, requisito para que el usuario Diaguita Patrimonio comience su gestión.

#### **Inicio de la carga en el REP UNC**

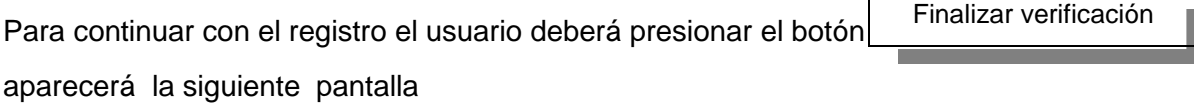

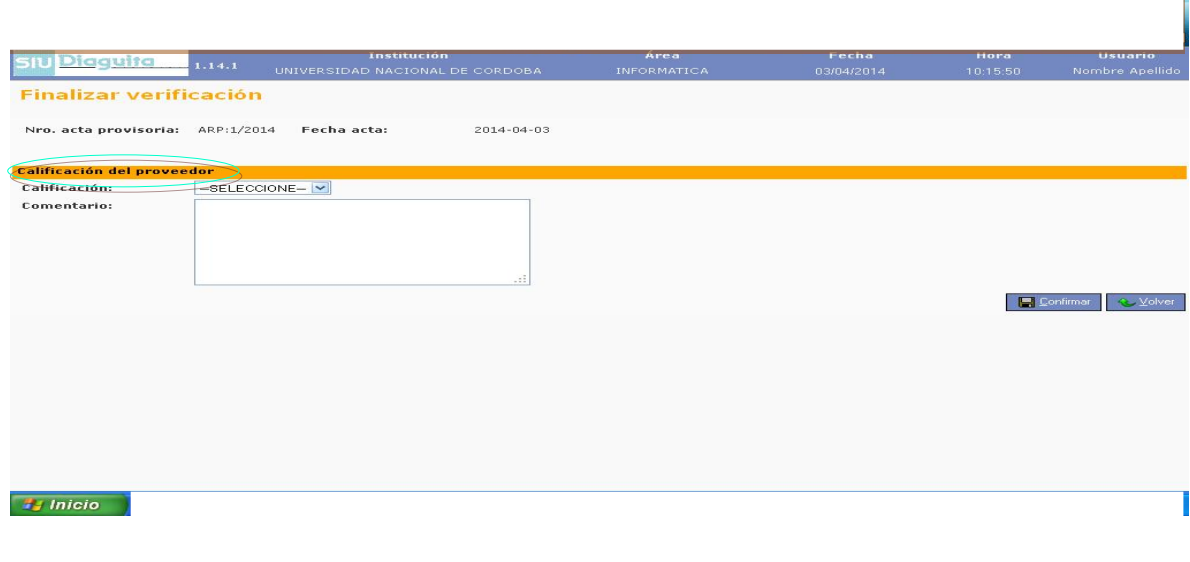

Esta etapa corresponde al inicio de la carga del **REP UNC,** en Calificación del Proveedor desplegará el siguiente menú

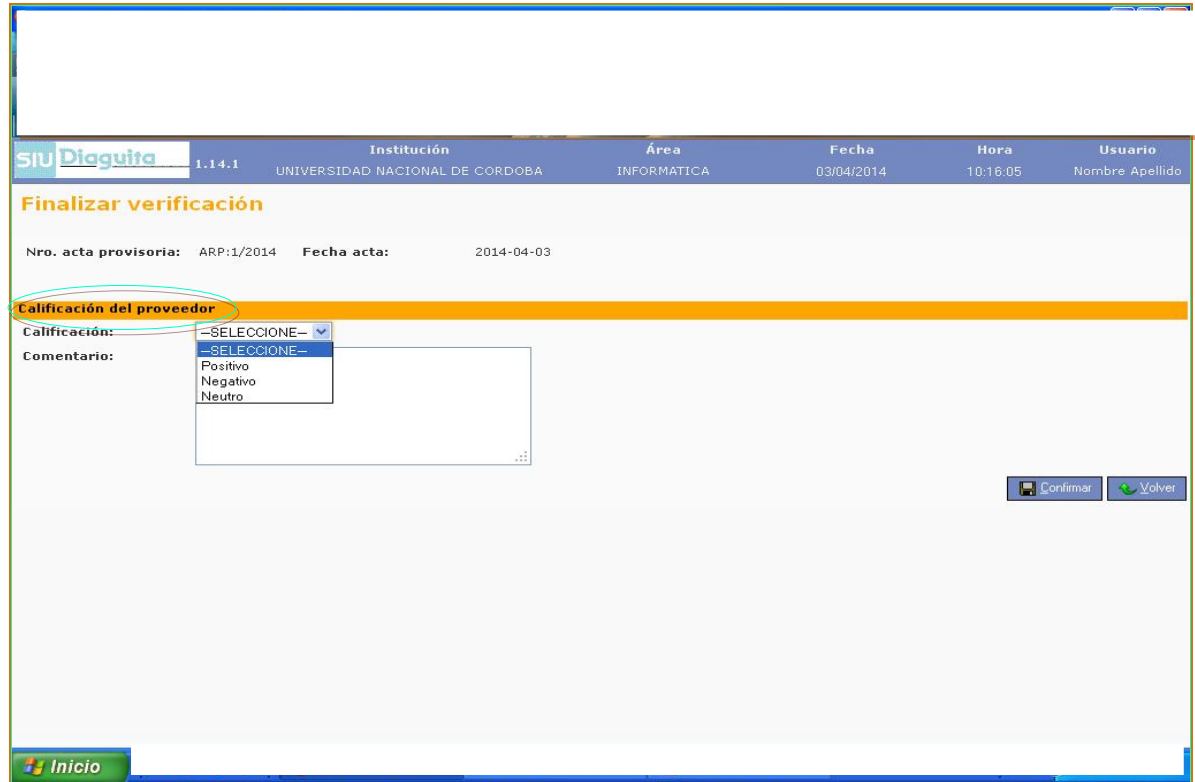

Las posibilidades de calificación del proveedor que brinda el sistema son:

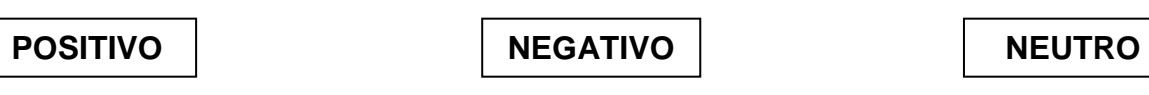

La Dependencia deberá valorar esta escala otorgándole una calificación según lo considere pertinente, es decir, asignarle un valor a los conceptos mencionados. Se sugiere a tal fin realizar un pormenorizado análisis.

Esta estimación será propia y particular de cada dependencia universitaria elaborada de acuerdo a su criterio de diagnóstico.

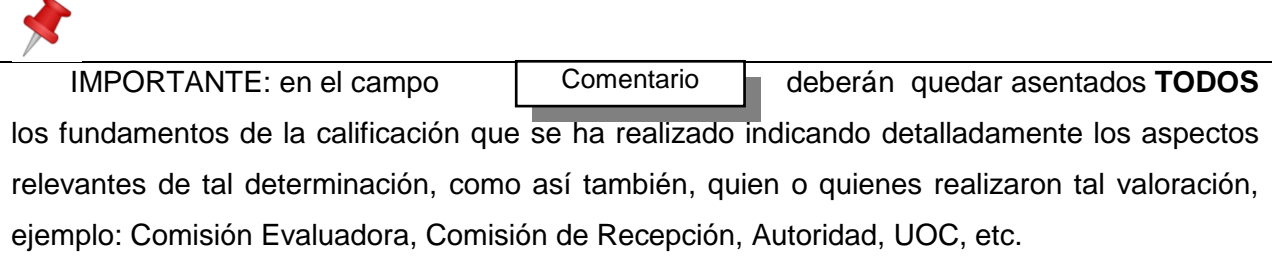

Después de completados los campos y una vez controlados se deberá proceder a guardar cambios. Recordar que una vez guardado no se permite modificación alguna.

Sorteada esa fase aparecerá la siguiente pantalla que corresponderá a la etapa final de registro

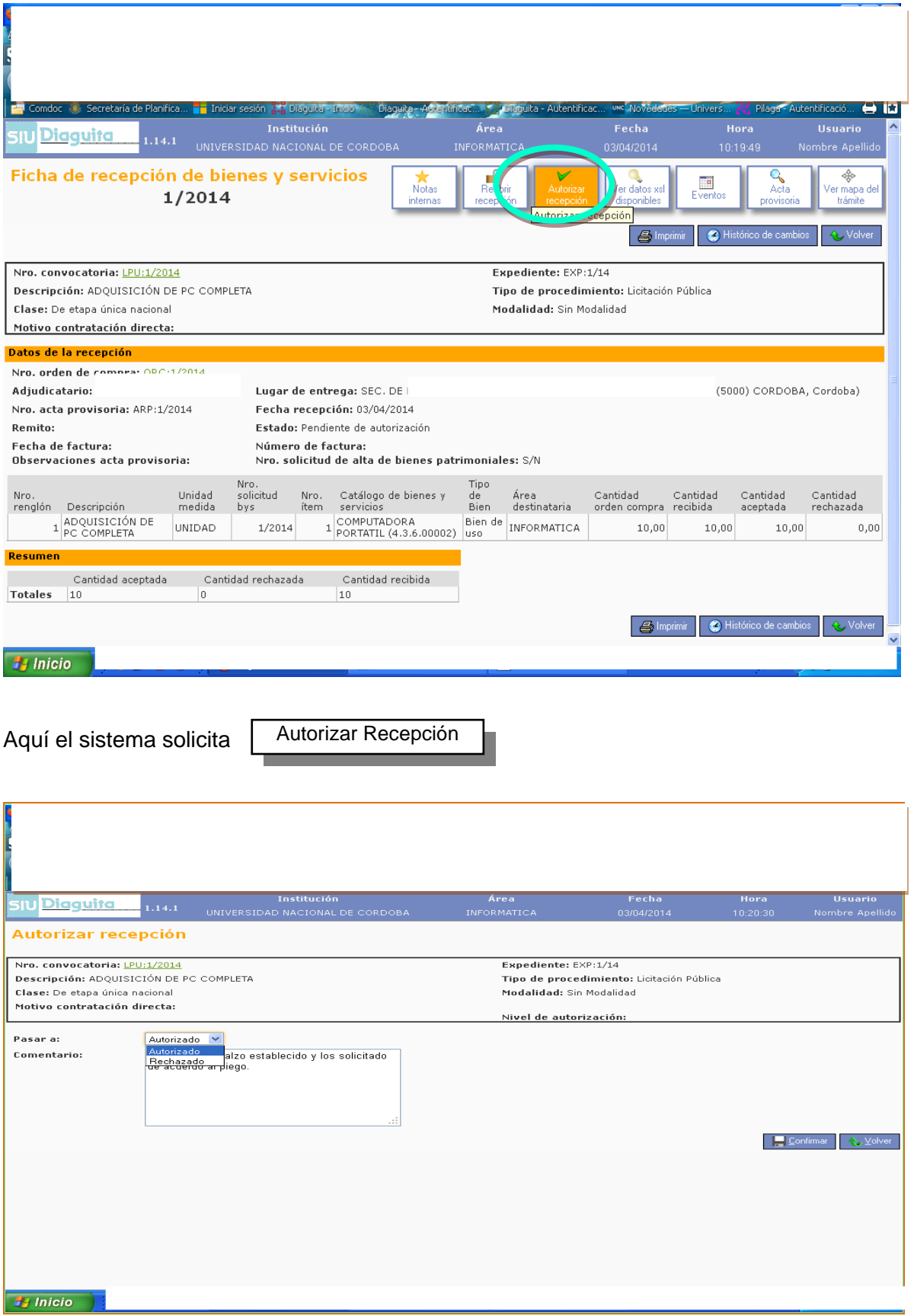

El sistema permite se autorice o rechace la recepción.

Como pantalla final el sistema mostrará lo siguiente

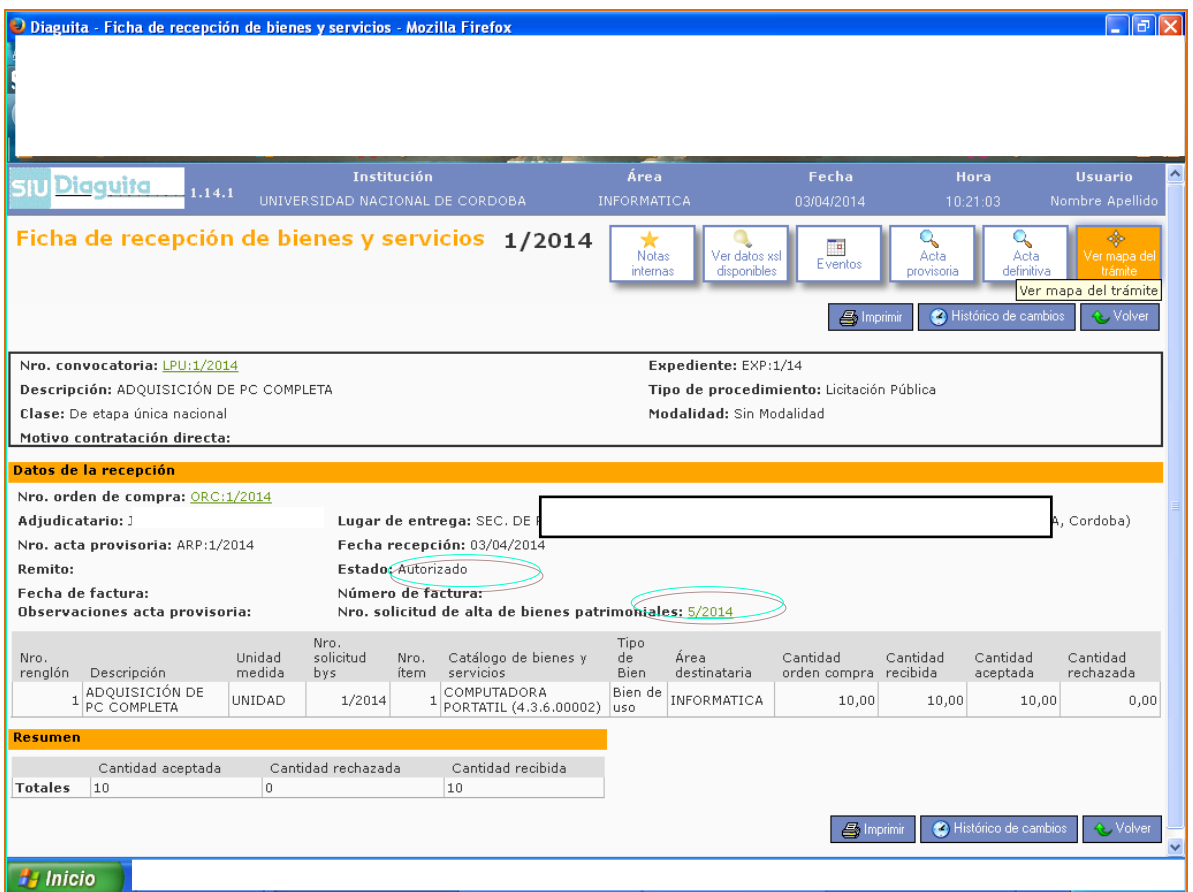

Puede visualizarse destacado en verde, que de estado pendiente pasó a estado autorizado y además, por corresponder el ejemplo a inciso 4, el sistema le ha asignado un número de solicitud de alta de bienes patrimoniales, es decir que el trámite fue transferido al siguiente módulo del Diaguita Compras a Patrimonio.

De esta manera concluye la gestión del usuario Compras y Contrataciones.

## **Consideraciones Finales**

 En la pantalla principal el gráfico de Diagrama de barras corresponde al Reporte de Convocatoria donde el usuario podrá acceder a información adecuadamente agrupada que le será de utilidad en su gestión.

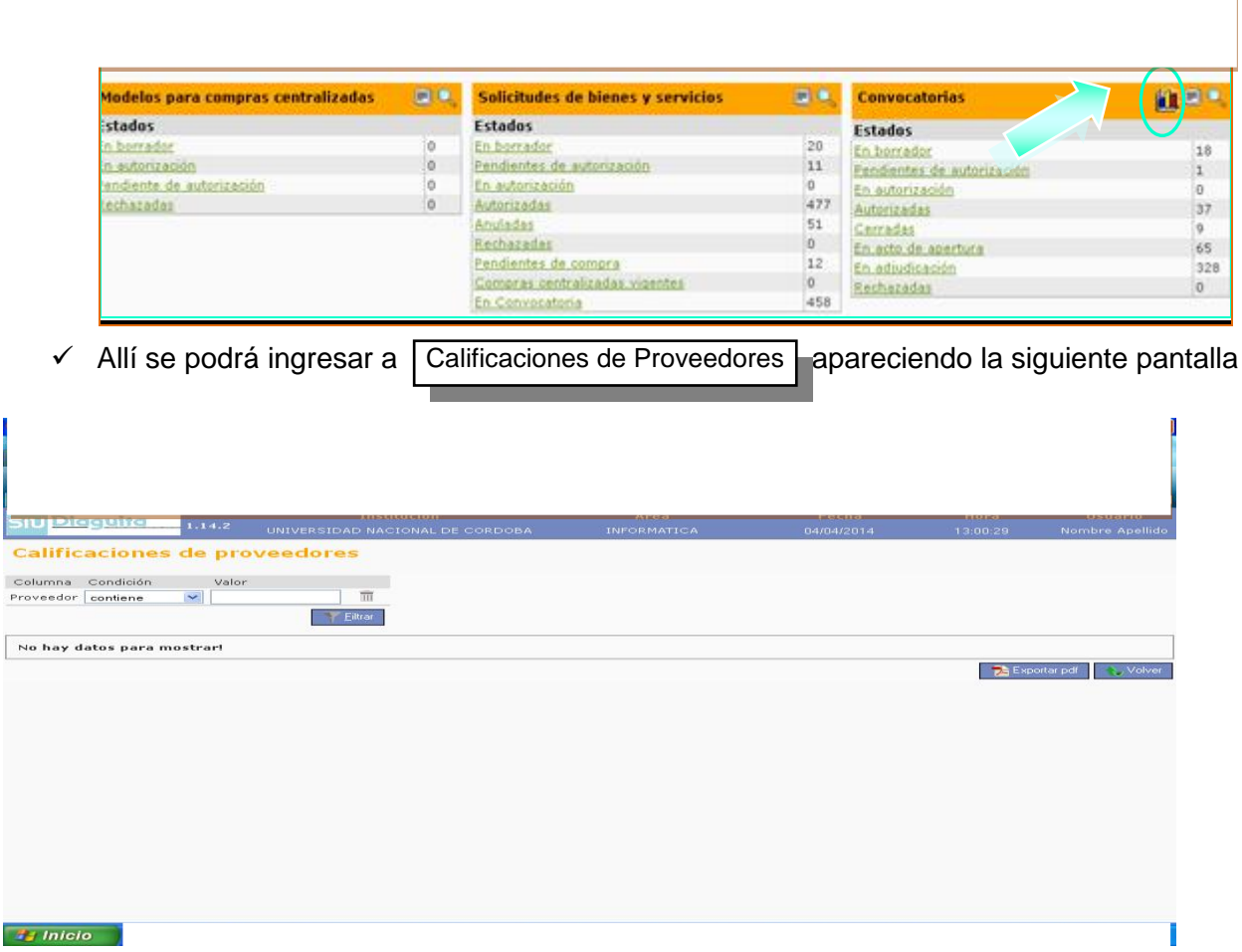

Allí el sistema permite filtrar por proveedor para obtener la calificación que se le ha asignado en los distintos procedimientos que fuera adjudicado en la UNC.

Este punto se deberá tener muy en cuenta ya que es el espacio que indica la calificación de los oferentes, siendo su consulta previa, requisito indispensable al momento de realizar las invitaciones a participar de los procesos de contratación según lo establece el art. 9 de la Res. Rectoral Nº2516/13.

Por tal motivo se sugiere al usuario de Compras y Contrataciones que al realizar la carga de la solicitud de bienes y servicios (SBS), al momento de sugerir los proveedores a invitar, aclare en el campo de observaciones que ya ha consultado en el REP UNC.

Calificaciones de Proveedores

Ingresando al botón  $\Box$ sistema desplegará el registro con la totalidad de las calificaciones obtenidas por la firma en todas las contrataciones que fuera adjudicado en la UNC (es decir, en todas las Dependencias, independiente del tipo de trámite licitatorio convocado). Para una mejor visualización los datos son agrupados de acuerdo a la calificación y asignado el porcentaje total correspondiente, según lo muestra la siguiente pantalla:

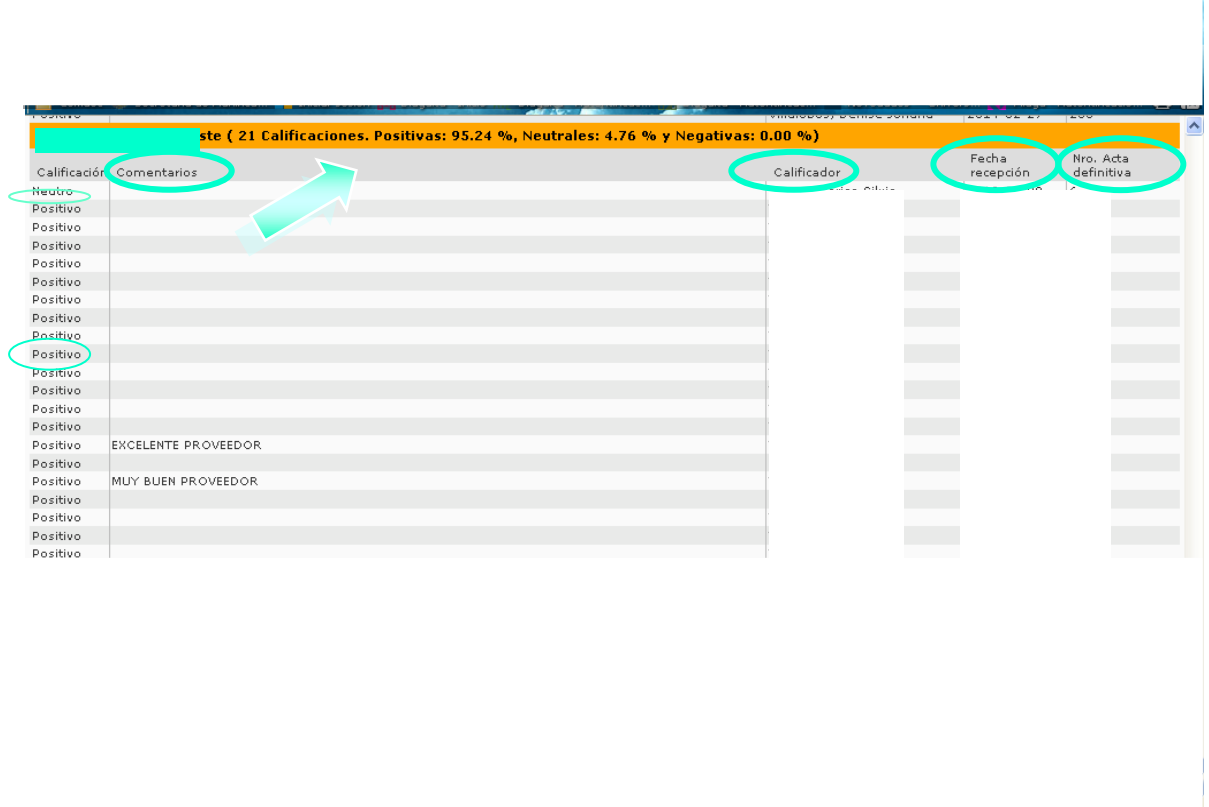

Los campos que se muestran son:

- **Calificación** (positivo-negativo-neutro)
- **Comentarios:** allí deberán exponerse los fundamentos de tal calificación. **Nunca** deberá quedar dicho espacio en blanco.
- **Calificador:** allí queda registrado el nombre y apellido del usuario Compras y Contrataciones que realizó la valoración.
- $\bullet$ **Fecha de Recepción:** en este espacio consta la fecha de realizada tal etapa. Por ello es de vital importancia que los trámites se carguen siguiendo el proceso cronológico del trámite.
- **Número del Acta Definitiva:** constará además el número correspondiente.

Analizando el ejemplo anterior podemos observar que en el sistema el proveedor ha sido calificado en 21 oportunidades, cabe aclarar que estas corresponden a diferentes trámites que se han desarrollado desde la puesta en marcha del sistema a la fecha.

También se puede exportar el registro a un archivo pdf.

 $\checkmark$  Por otra parte el usuario Diaguita Compras y Contrataciones deberá dejar asentado en el Pliego de Bases y Condiciones Particulares que todo adjudicatario será evaluado y calificado en el **REP UNC** según lo establece el art. 8 de la Res. Rectoral Nº2516/13.

Para ello, este Departamento de Contratación de Bienes y Servicios sugiere se incorpore la siguiente cláusula en el Pliego de Bases y Condiciones para cumplimentar con tal fin:

Todo adjudicatario será evaluado y calificado en el Registro de Evaluación de Proveedores de la Universidad Nacional de Córdoba (REP UNC) de acuerdo con lo establecido en la Resolución Rectoral Nº 2516/2013.

 Recordar que el **REP UNC** es de uso **interno y obligatorio** de la Universidad Nacional de Córdoba según lo establecido en el art. 6 de la Res. Rectoral Nº2516/2013.

 $\checkmark$  Todo procedimiento de contratación de bienes y servicios cargados por la dependencia universitaria a través del Sistema SI UDIAGUITA Módulo Compras y Contrataciones, deberá calificar el desempeño del proveedor teniendo en cuenta las condiciones requeridas en el Pliego de Bases y Condiciones Particulares con que se llevó a cabo el procedimiento y la evaluación de la Dependencia.

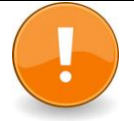

El usuario Diaguita Compras y Contrataciones culmina su proceso con la **Recepción Definitiva** del bien, servicio u obra. Esta aclaración deberá ser tenida en cuenta ya que el sistema Diaguita consta de dos módulos, Compras y Contrataciones y Patrimonio, por lo cual si no se completa el procedimiento de compras y/o contrataciones, el proceso no puede continuar, para el caso de inciso 4, al módulo de Patrimonio.

El Departamento de Contratación de Bienes y Servicios de la Dirección General de Contrataciones de la SPGI será el nexo de consulta respecto del sistema **SIU DIAGUITA Módulo Compras y Contrataciones** y sus aplicaciones:

Dirección General de Contrataciones

Departamento Contratación de Bienes y Servicios

Lic. Soledad Vazquez

Artigas N°160- Piso: 6

Lunes a viernes de 7:00 a 14:00 hs.

Tel.: 4266213/14

Sitio web: http://www.unc.edu.ar/gestion/spgi/dgc

E-mail: [soledad.vazquez@spgi.unc.edu.ar](mailto:soledad.vazquez@spgi.unc.edu.ar)